## **HMSA's Online Care®**

## **How to Schedule an Appointment**

Scheduling an appointment on HMSA's Online Care is easy. Just follow these steps.

- 1. Log on to HMSA's Online Care with the email and password you used when you signed up.
- 2. On the homepage, "practice tiles" specify various services with one or both of these options:
	- **Visit Now**  To see a provider right away, click Visit Now. Providers who are available will have a green bar with Start Visit on their practice tile.
	- **Schedule** Click Schedule to make an appointment.

**Note:**Be sure to visit the practice tile that specifies the type of health plan you have. For example, HMSA Akamai Advantage<sup>®</sup> members who get their health plan from their employer and members who get their plan from their employer should click practice tiles that say, Employer-sponsored Coverage & Medicare.

HMSA Akamai Advantage® is a PPO plan with a Medicare contract. Enrollment in HMSA Akamai Advantage depends on contract renewal.

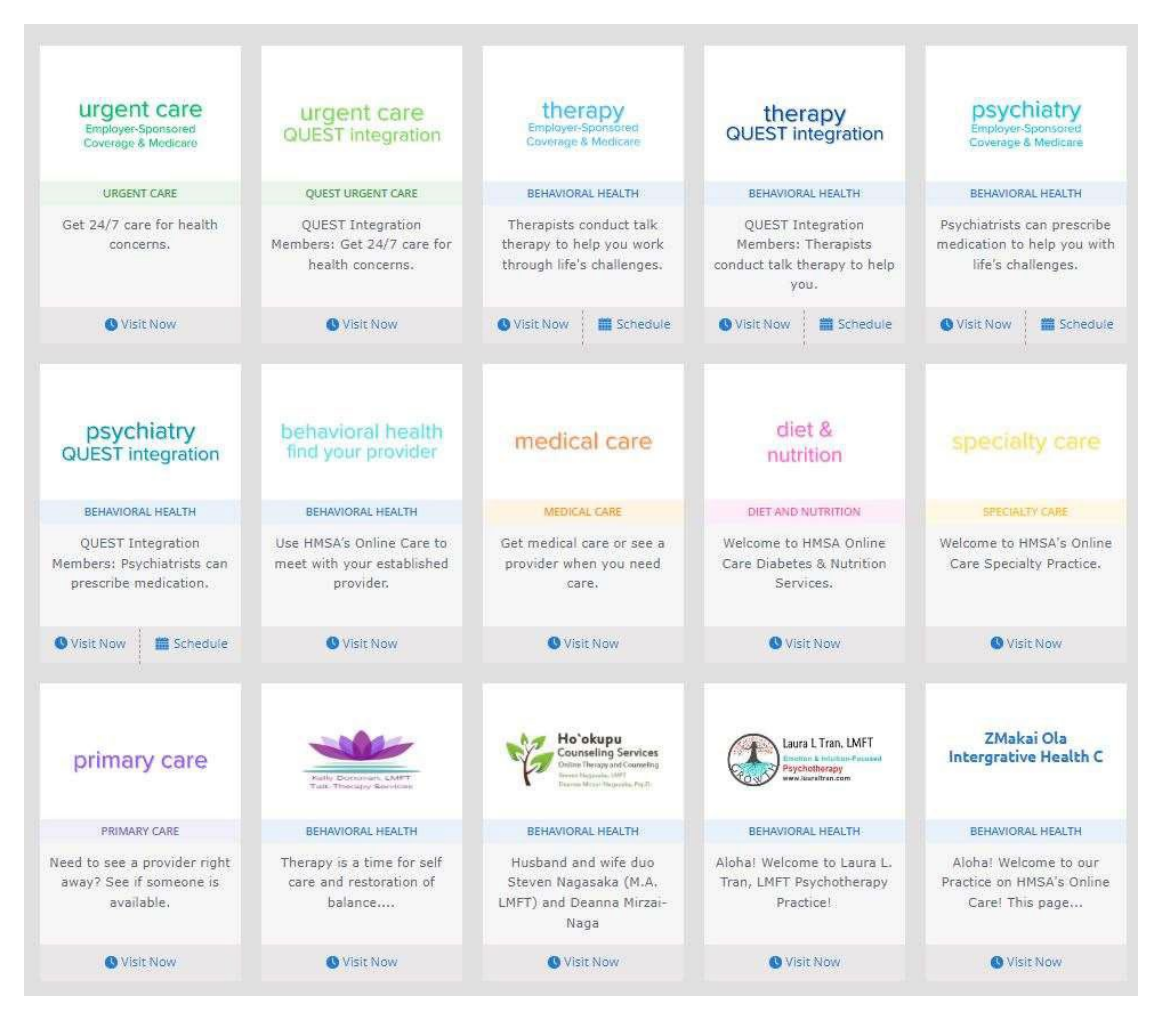

- 3. To schedule an appointment, find the practice tile that meets your needs and click Schedule.
- 4. Once in the practice tile, search for an appointment either by date or provider.

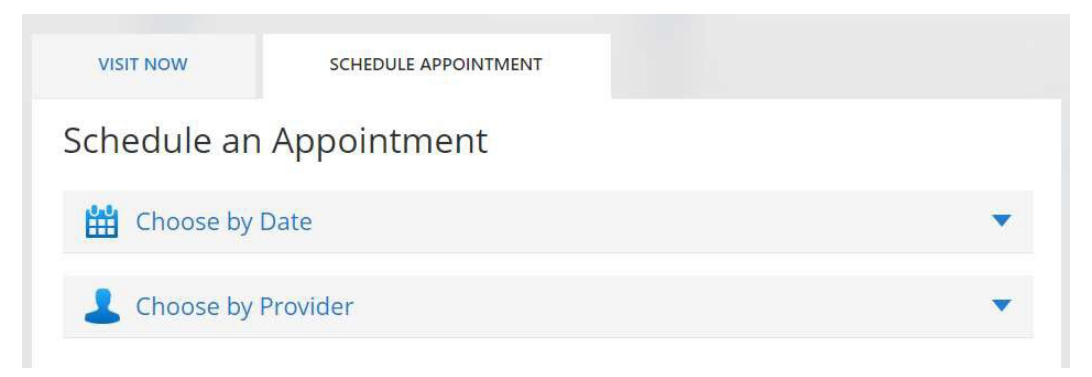

5. If scheduling by date, a list of providers who are available on that date will appear with appointment slots. Select the time that best fits your schedule.

## Schedule an Appointment

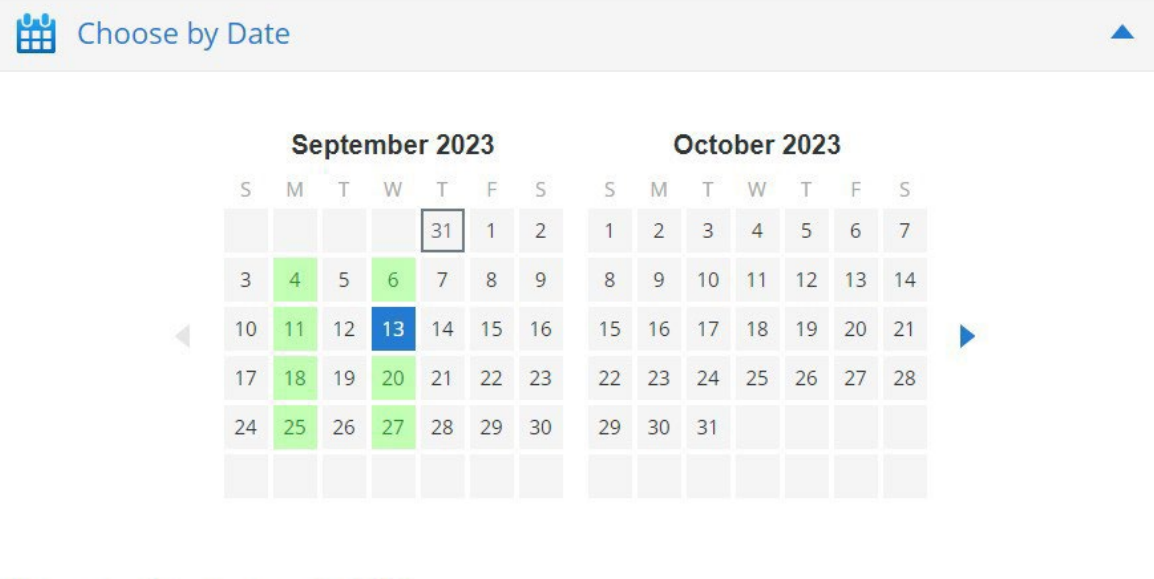

## Wednesday, September 13, 2023

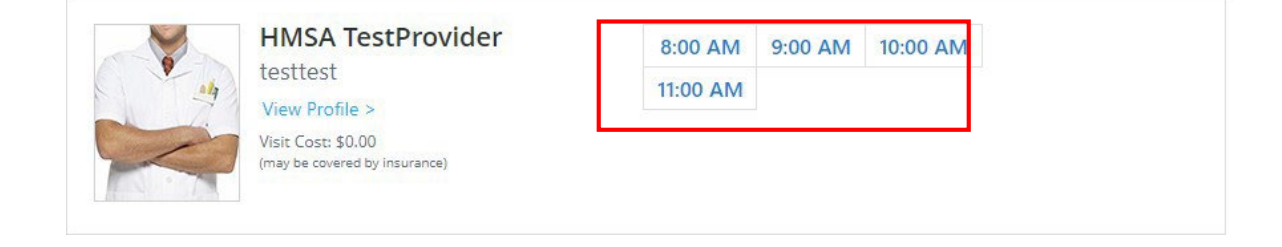

6. If scheduling with a provider, a calendar view of dates will appear. Select a date to see the provider's available times. Choose a time.

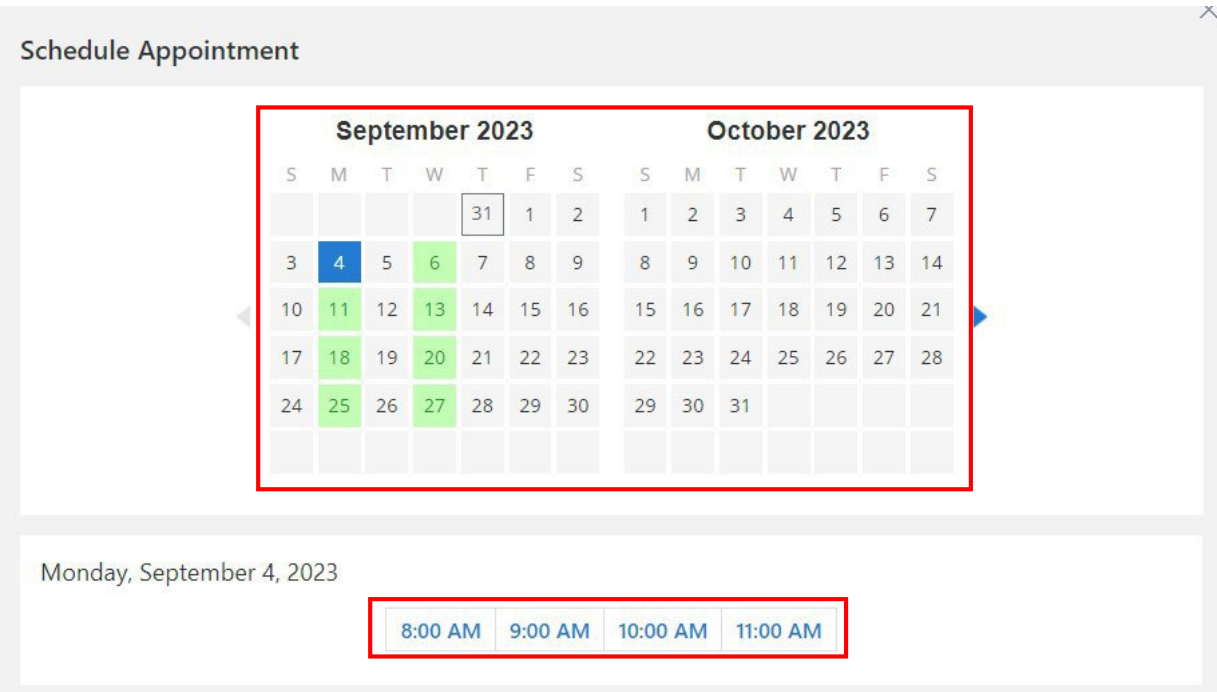

7. Review your appointment details and click **Schedule Appointment**.

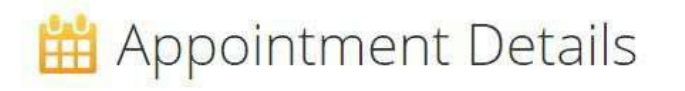

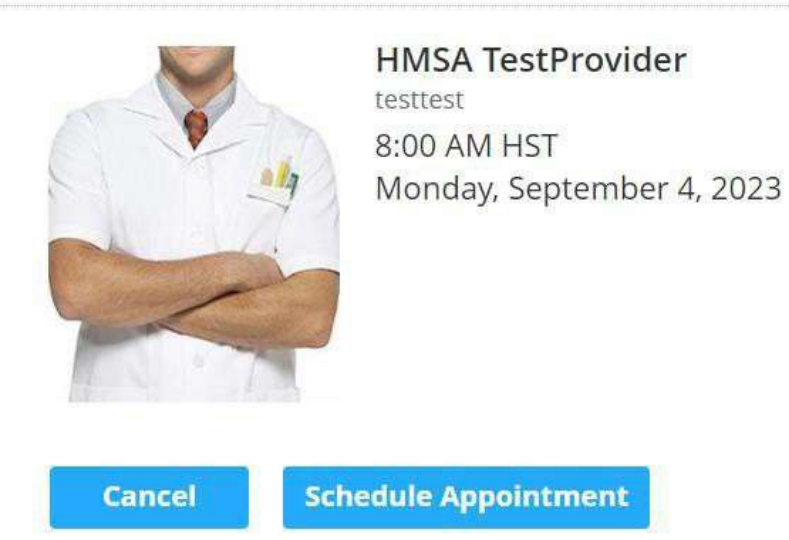

If you prefer to schedule by phone, call Toll Free: (866) 939-6013.

- 8. You'll receive an email with your appointment details. You'll also receive a reminder email 48 hours before your appointment.
- 9. Log on 10-15 minutes before your appointment to completeanintakeform. You'll be placed inawaitingroomuntiltheproviderisready toseeyou.

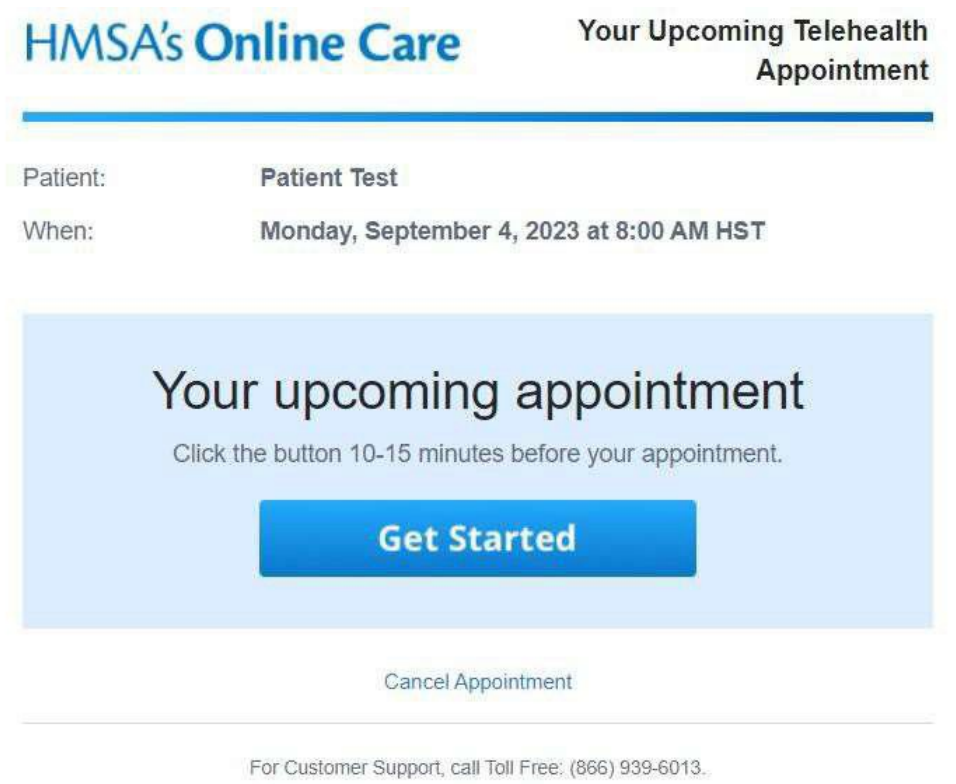